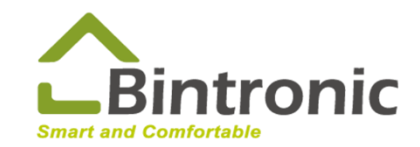

# **Google Home Instruction Manual**

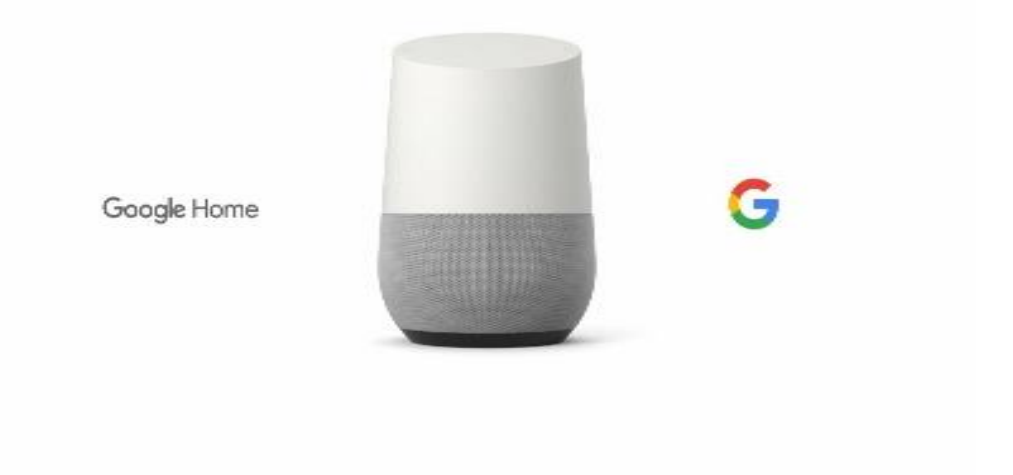

**BINTRONIC ENTERPRISE CO., LTD.** E-mail: sales@bintronic.com

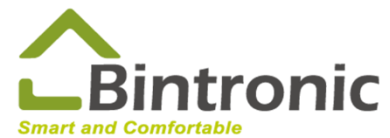

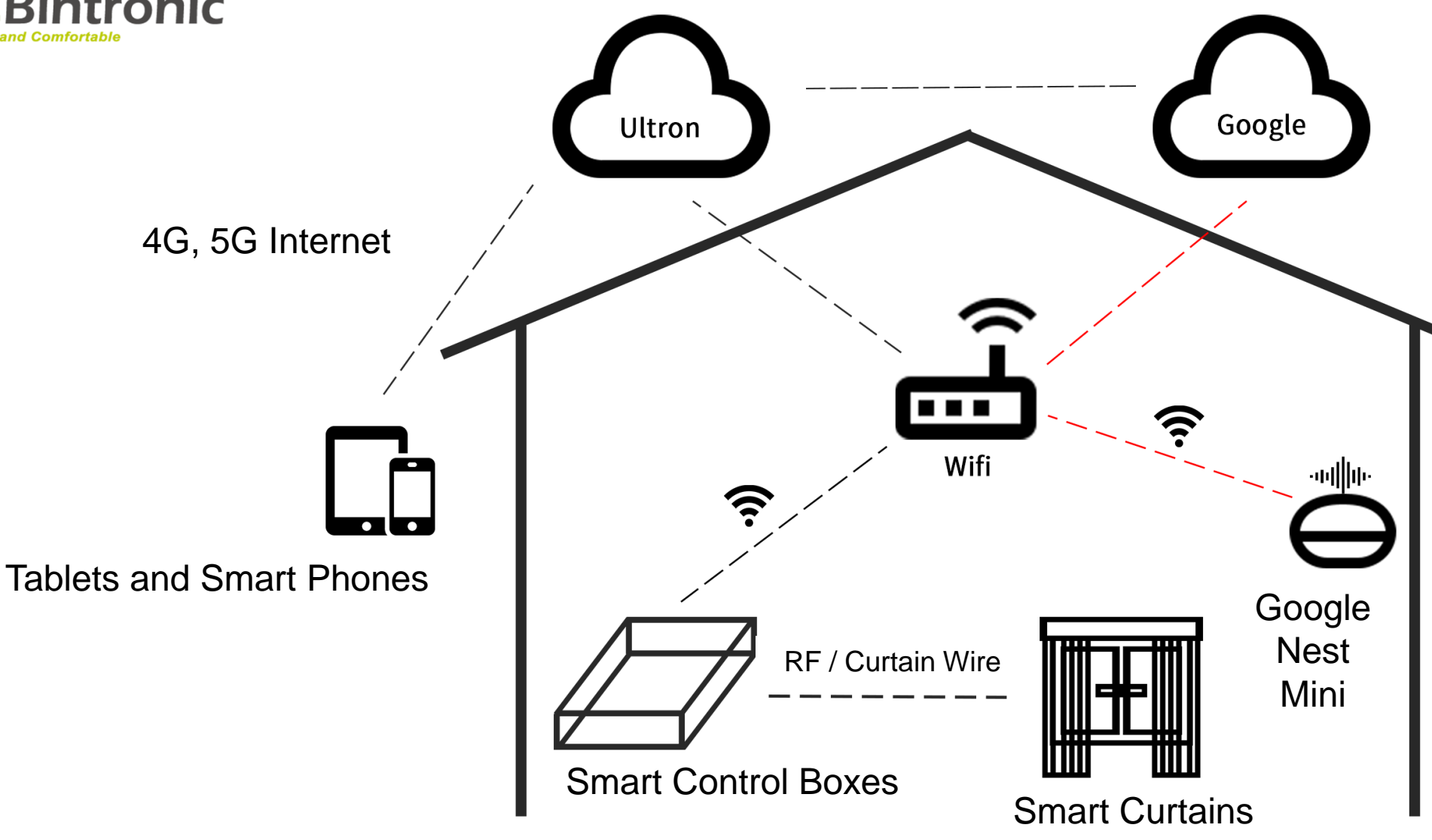

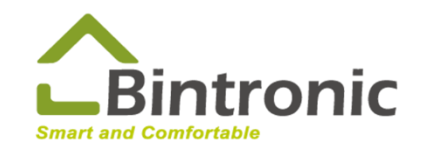

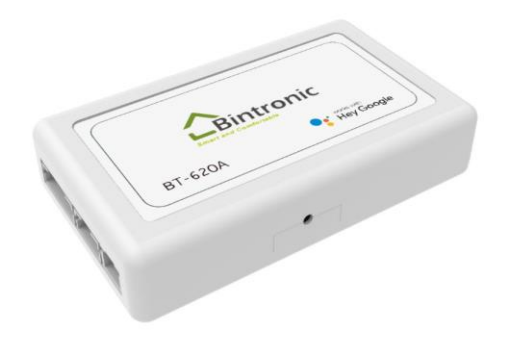

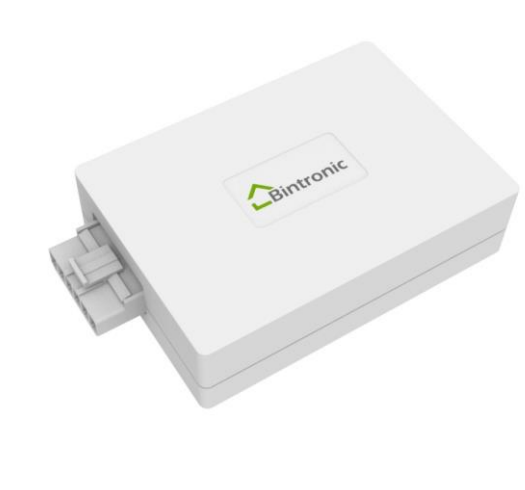

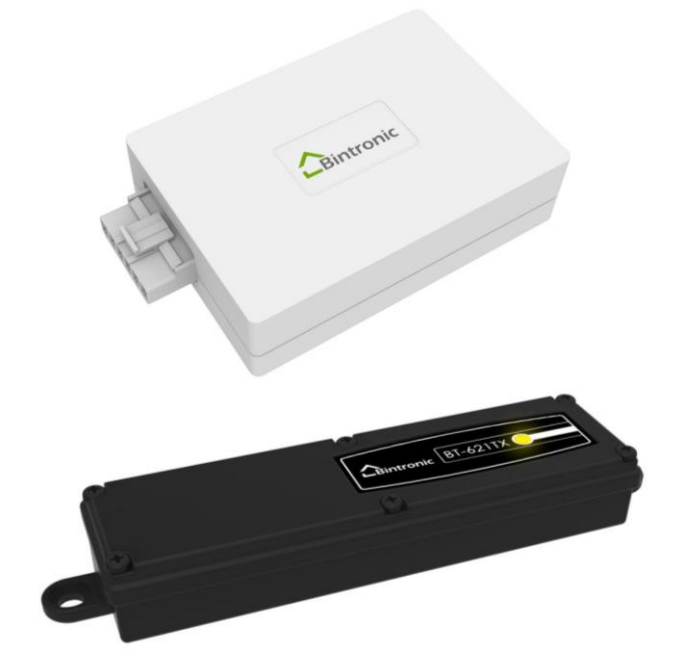

BT-620A Google Home Smart Curtain Control Box (100-Level Type)

BT-621A Google Home Smart Curtain Control Box (Standard Type)

BT-621AD Rolling Door Control Box

> BT-621TX **Controller**

**BINTRONIC ENTERPRISE CO., LTD.** E-mail: sales@bintronic.com

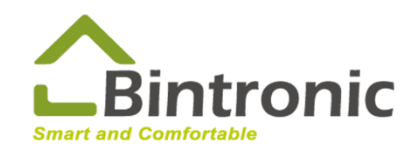

#### **Table of Contents**

- **1-0 Reminders**
- **1-1 Download App**
- **1-2 Home Setting**
- **1-3 Adding-in Device**
- **1-4 Device Pairing**
- **1-5 Device Controlling**
- **2-1 Download Google Home**
- **2-2 Log in and Create New Home**
- **2-3 Connecting to Google Home**
- **2-4 Invite Home Member**
- **2-5 Connecting to Google Nest Speaker**
- **2-6 Google Assistant**
- **3-0 Trouble-shooting**

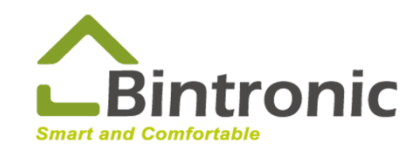

#### **1-0 Reminders**

- 1. Make sure Wi-Fi is on. Make sure your phone is connecting to Wi-Fi.
- 2. Make sure Bluetooth on your phone is turned on.
- 3. Make sure you have the latest app version installed.
- 4. Make sure that device are turned on.
- 5. Keep the device nearby, within Bluetooth and Wi-Fi range.

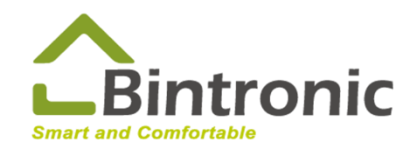

#### **1-1 Download Ultron**

In your APP Store (iOS) or Google Play (Android), search for **Ultron Utility**. Download it and install it.

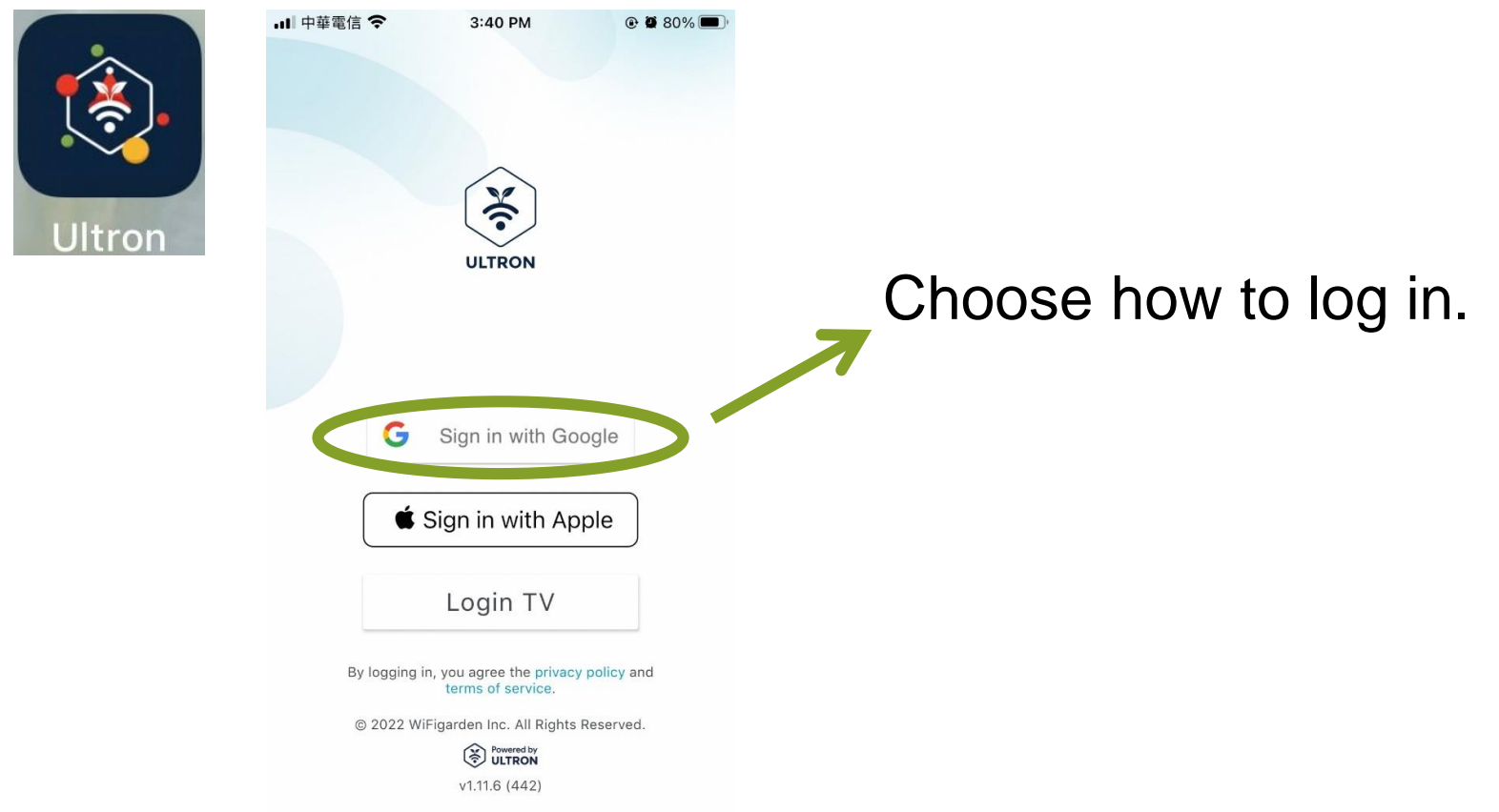

**BINTRONIC ENTERPRISE CO., LTD.** E-mail: sales@bintronic.com

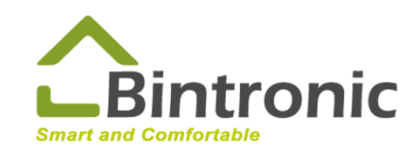

#### **1-2 Home Setting**

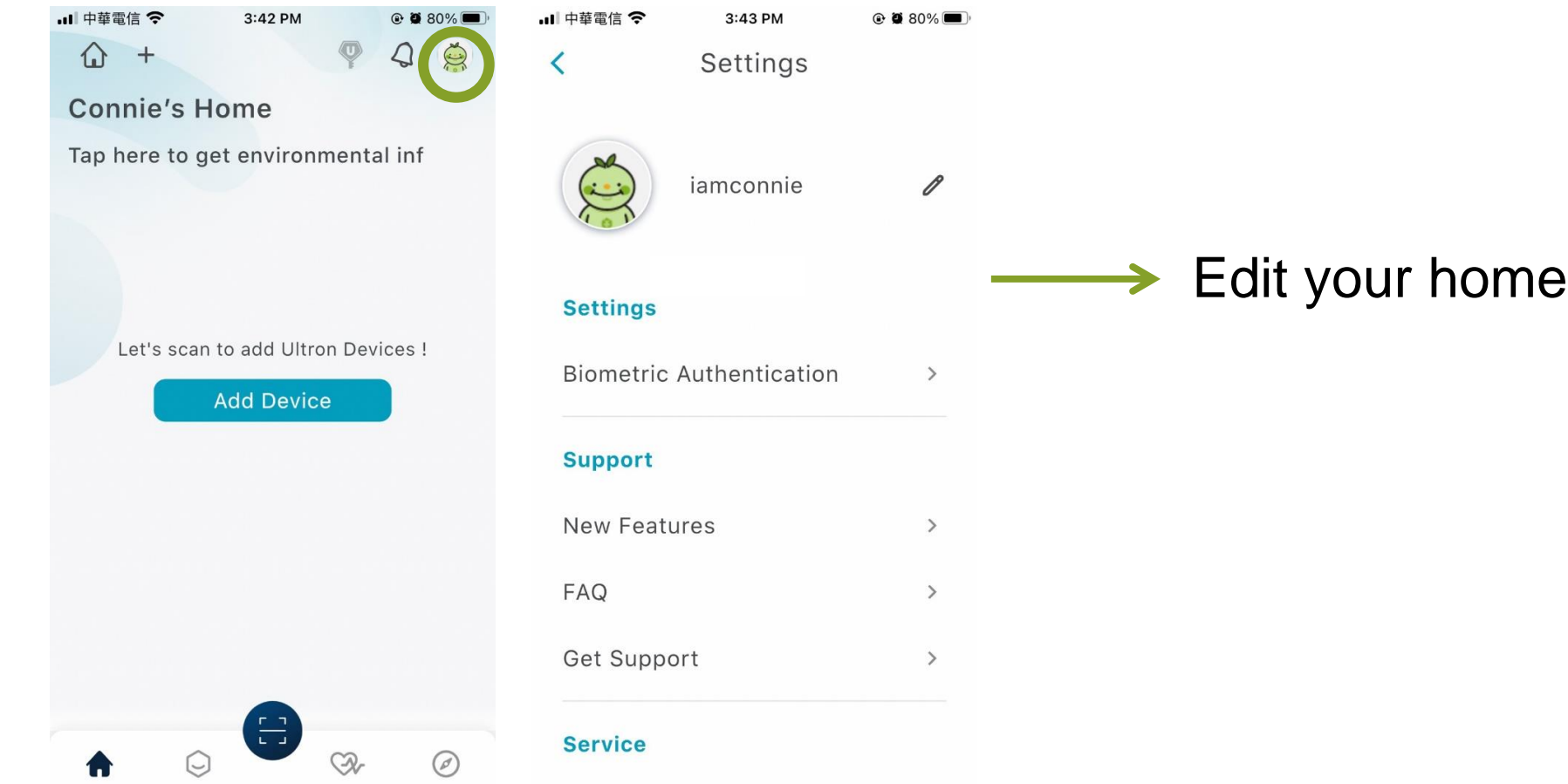

Tap **Home Settings**

**BINTRONIC ENTERPRISE CO., LTD.** E-mail: sales@bintronic.com

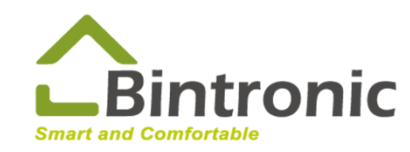

#### **1-2 Home Setting**

Tap **Home**

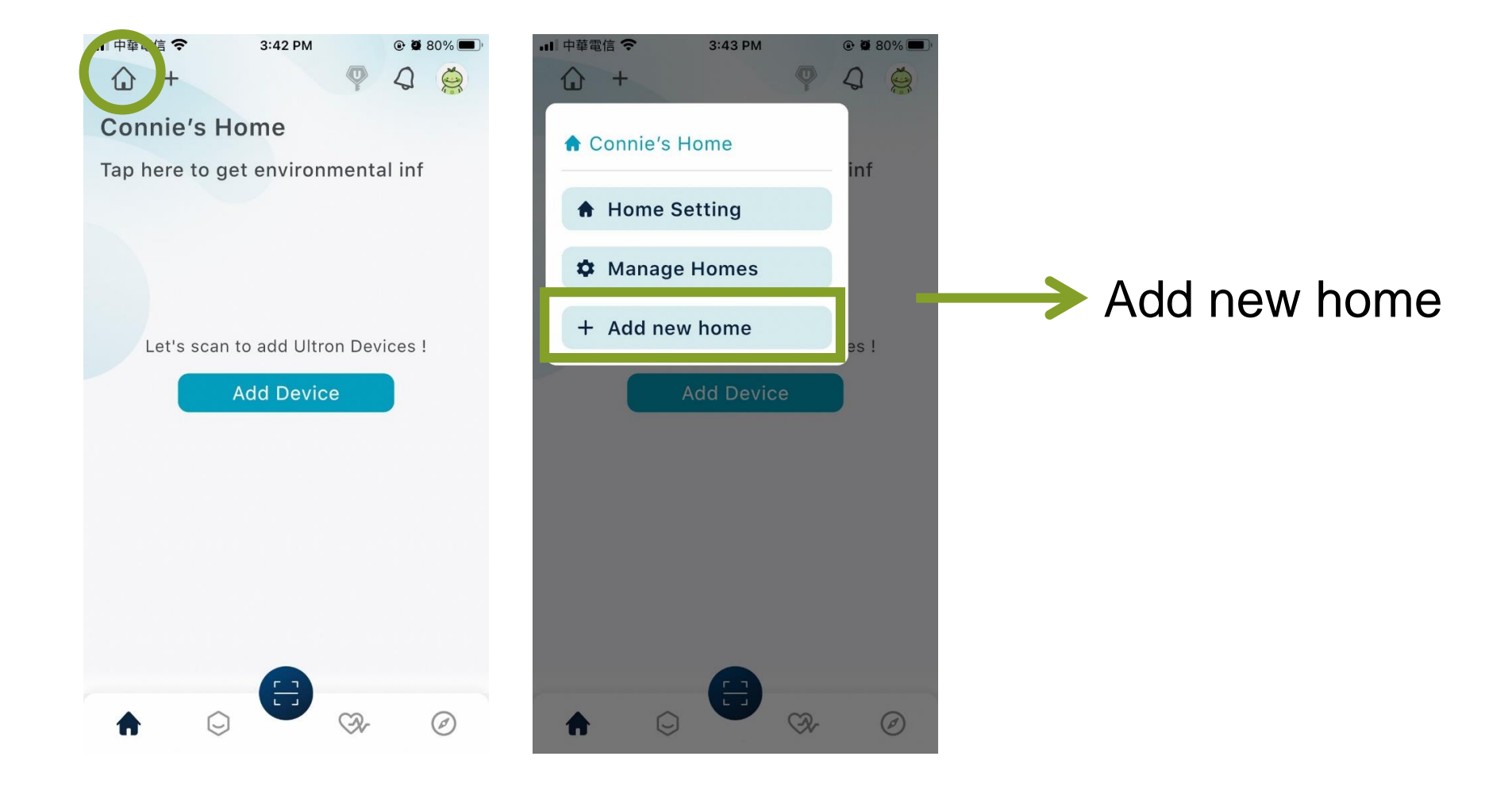

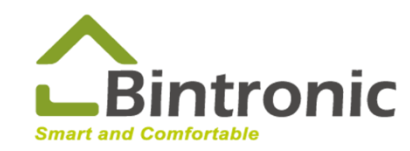

#### **1-3 Add Device**

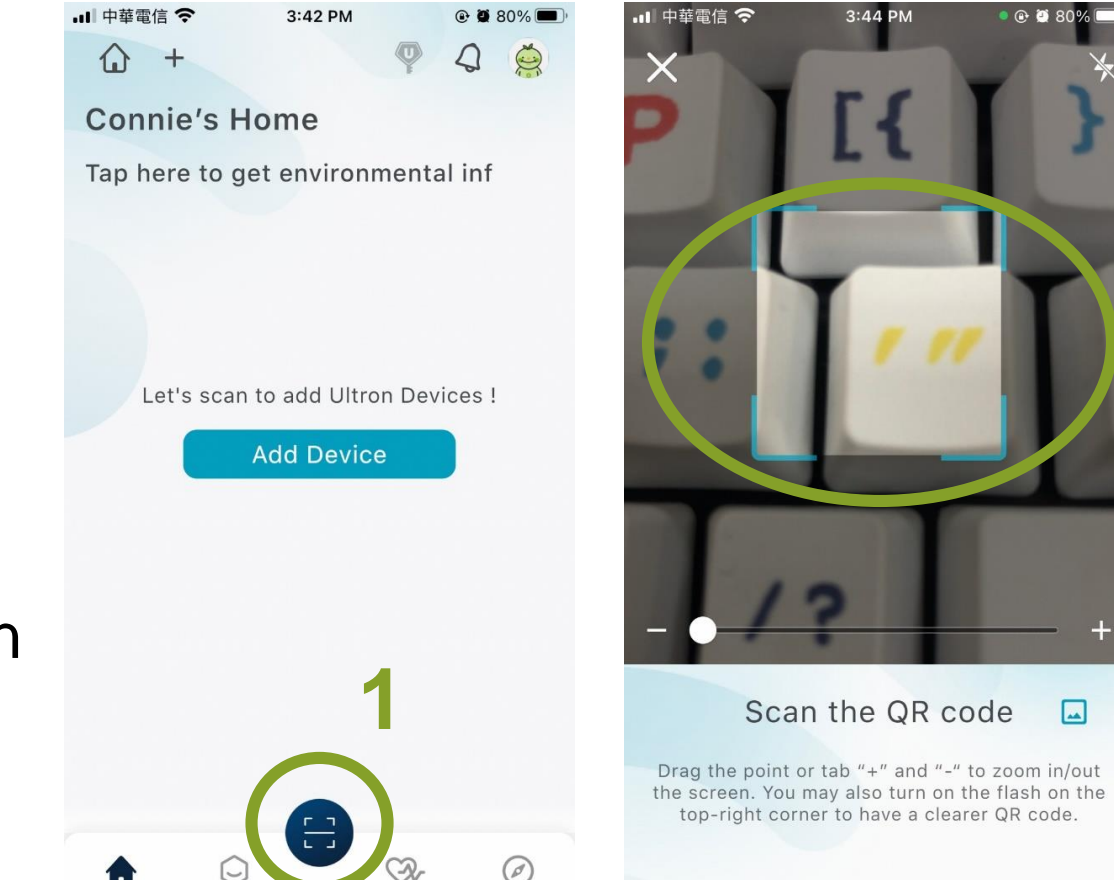

#### 2: Scan QR Code sticker on the device

**2**

#### 1: Tap here to scan

**BINTRONIC ENTERPRISE CO., LTD.** E-mail: sales@bintronic.com

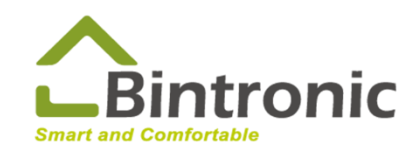

#### **1-3 Add Device**

3: Rename your device

Ex: If it's **Vertical Blind**. One of the control box for basic function can be renamed as **Vertical Blind**; another control box for dimming purpose as **Light Control**.

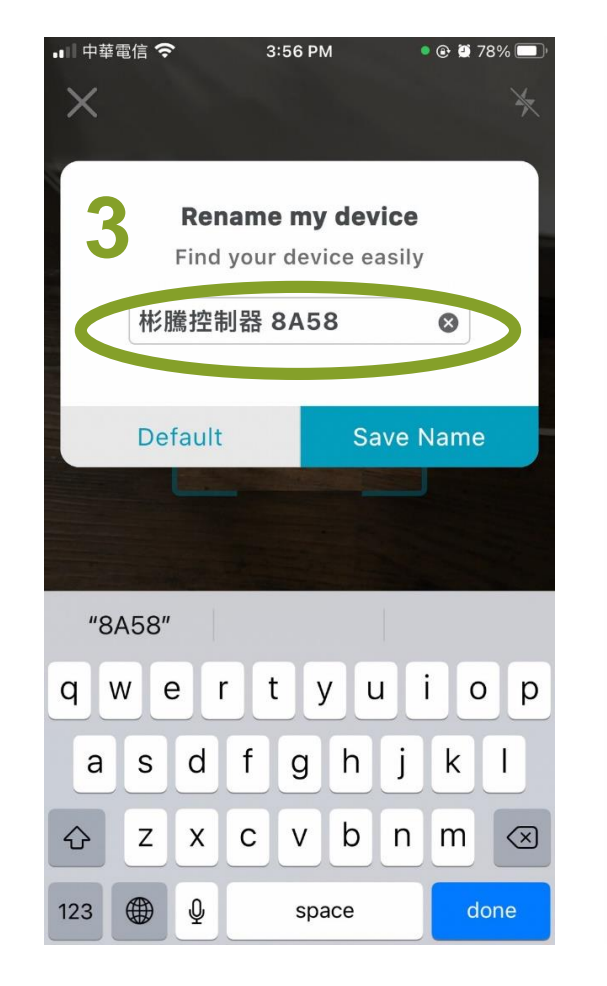

#### □ 中華電信 令 3:58 PM  $Q$   $\bullet$  77%

#### **Configuration Process**

Press the button for 5s until the indicator light changing. Then you will be directed to the next page.

(Different devices may have different control button, please refer to instruction manual.)

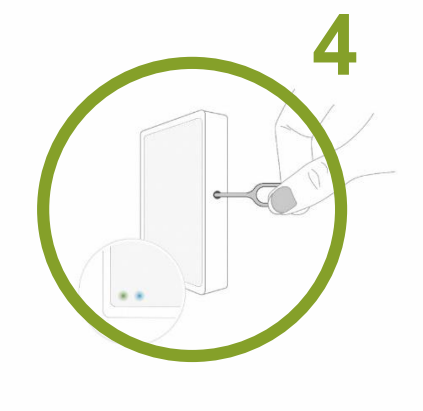

I'll do it later

4. Gently press the Setting Button for about 5 seconds until the lights provide a warning for color changes.

(**Green** LED will blink first >>and then **blue** LED and **green** LED alternately blinks.)

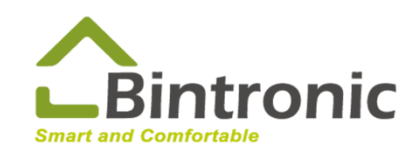

#### **1-3 Add Device**

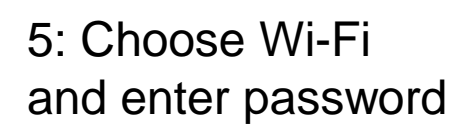

#### 6: Tap to join

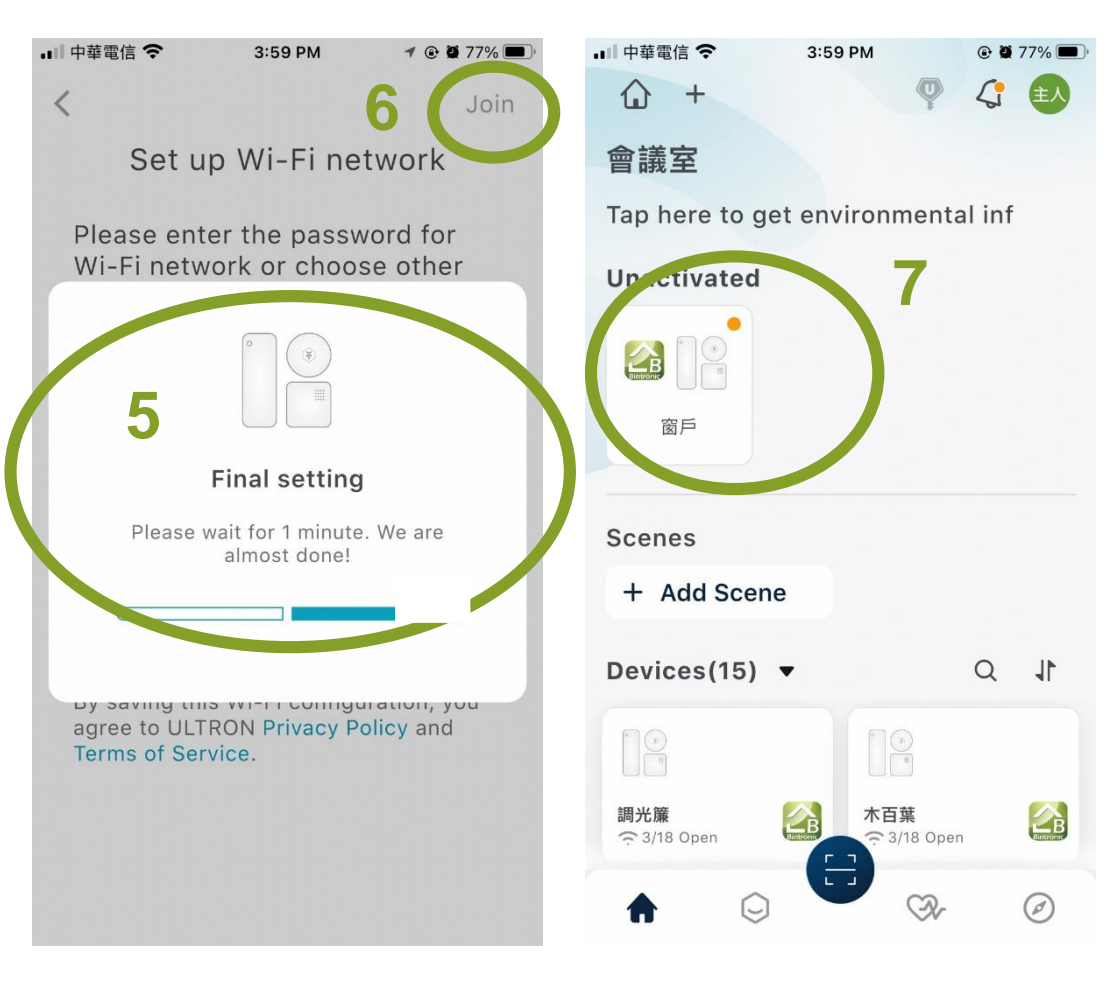

7: When the **blue** LED on the control box is on, tap Device to enter

8: It might take a minute for the Device to come online. Please wait until it is online. If it remains offline for more than 5 minutes, please refer to the instructions provided by the app.

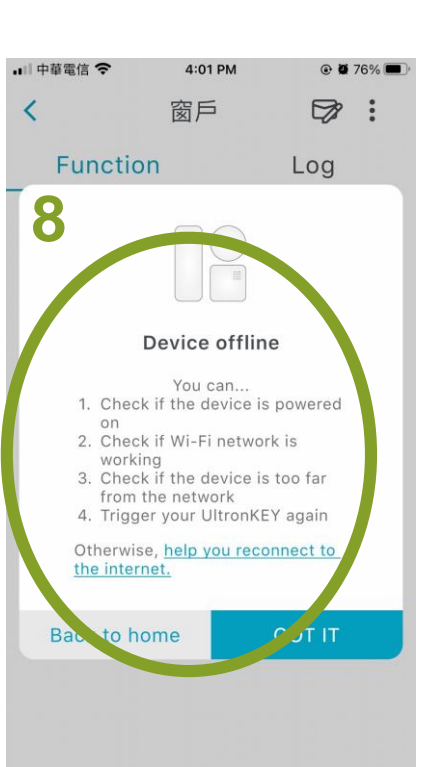

**BINTRONIC ENTERPRISE CO., LTD.** E-mail: sales@bintronic.com

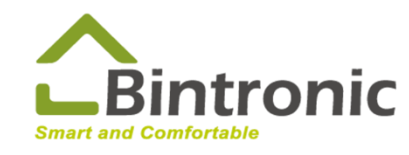

### **1-4 Device Pairing**

\*Only BT-621A and BT-621AD require pairing.

1. Make curtain/rolling door motor enter pairing mode. **Please refer to the Instruction Manual of your motorized curtain/rolling door. Follow the first step of "adding another remote control unit" to enter the pairing mode.**

**Ex: To enter Motorized Vertical Blinds' pairing mode, please press "SET" on the back of the Vertical Blinds' remote (the "SET" button is near the battery).**

2. After hearing a beep, quickly press the black round button of the smart control box to pair the device.

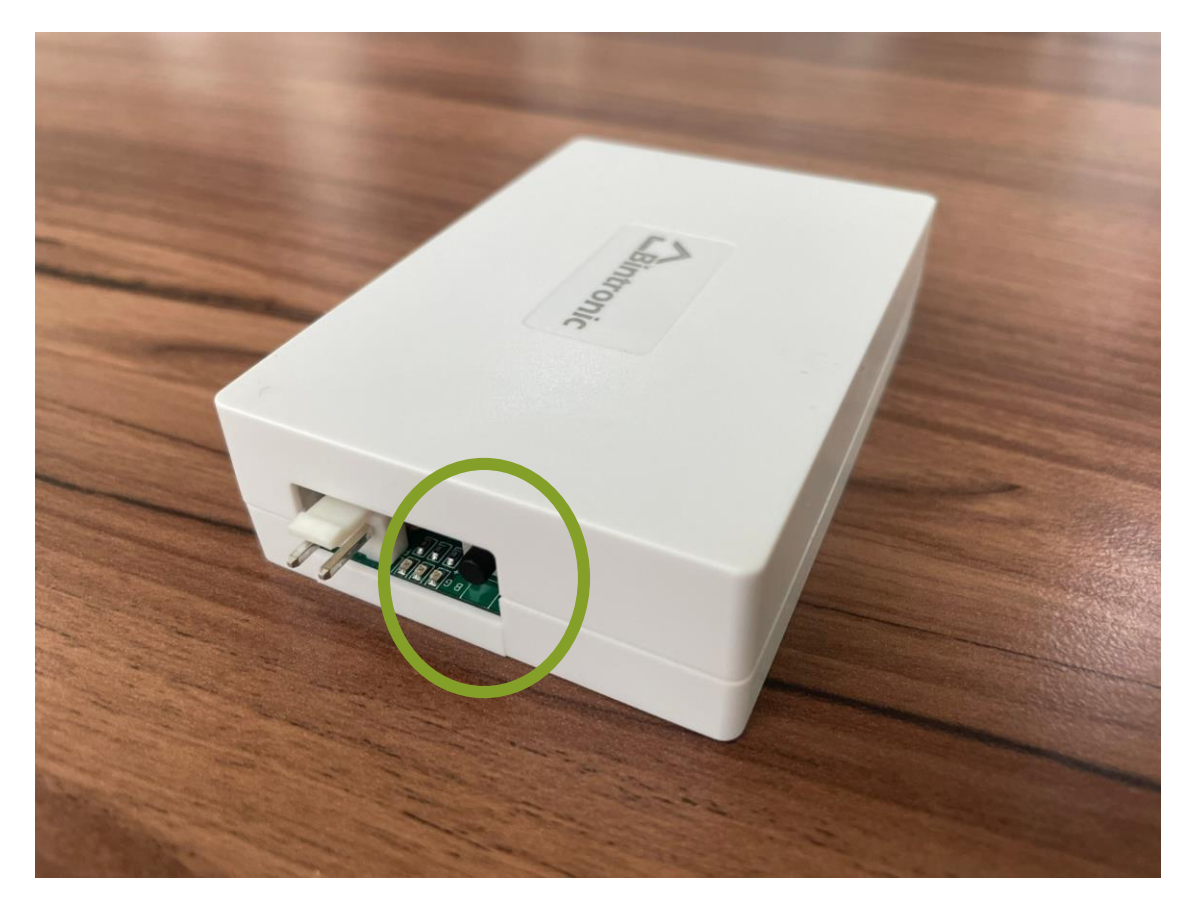

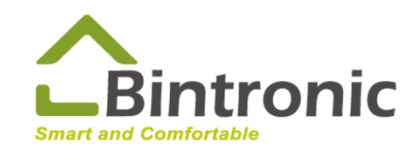

**BINTRONIC ENTERPRISE CO., LTD.** 

E-mail: sales@bintronic.com

#### **1-5 Device Controlling**

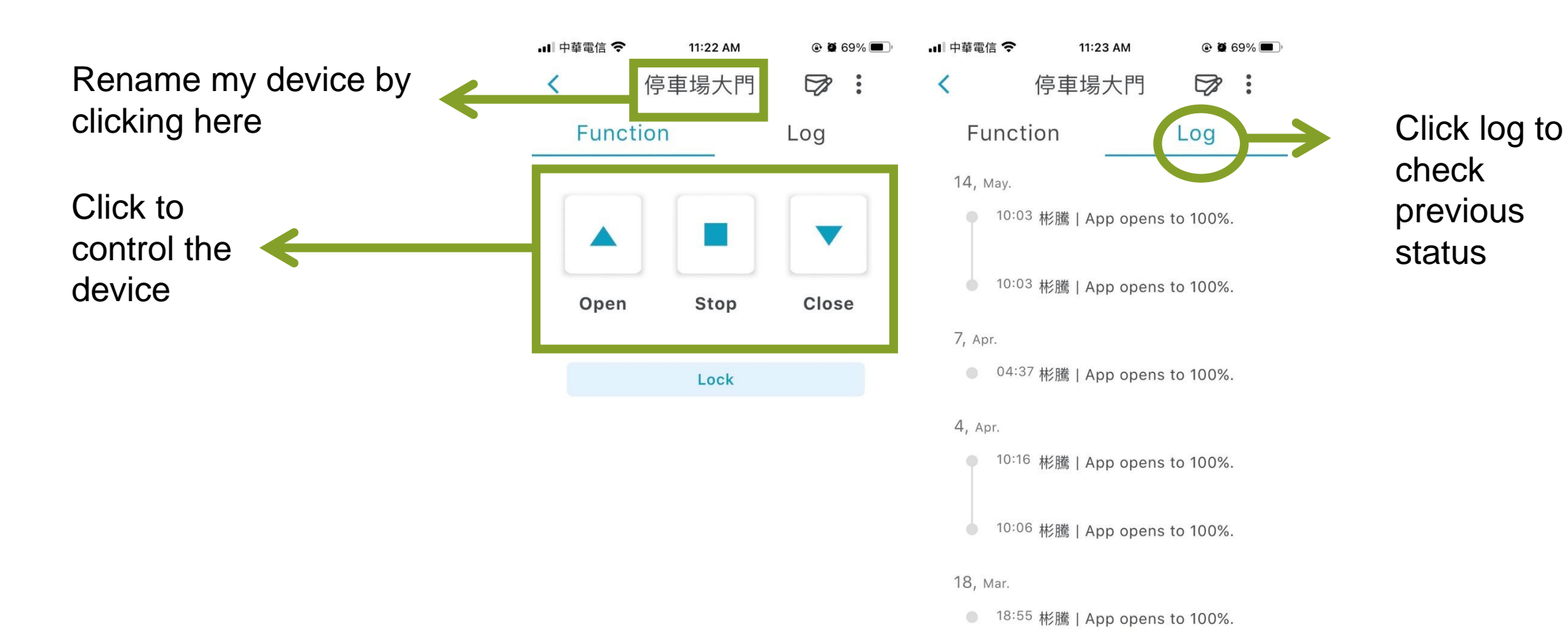

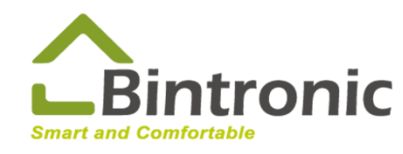

# **2-1 Download Google Home**

In your App Store(iOS)/Google Play(Android), search for **Google Home** app, download and install it.

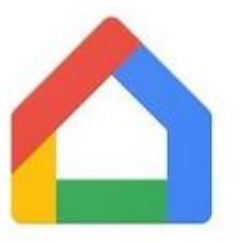

Google Home

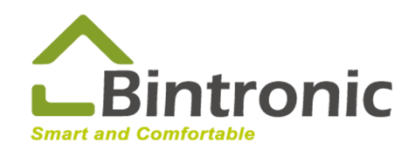

# **2-2 Log in and add new home**

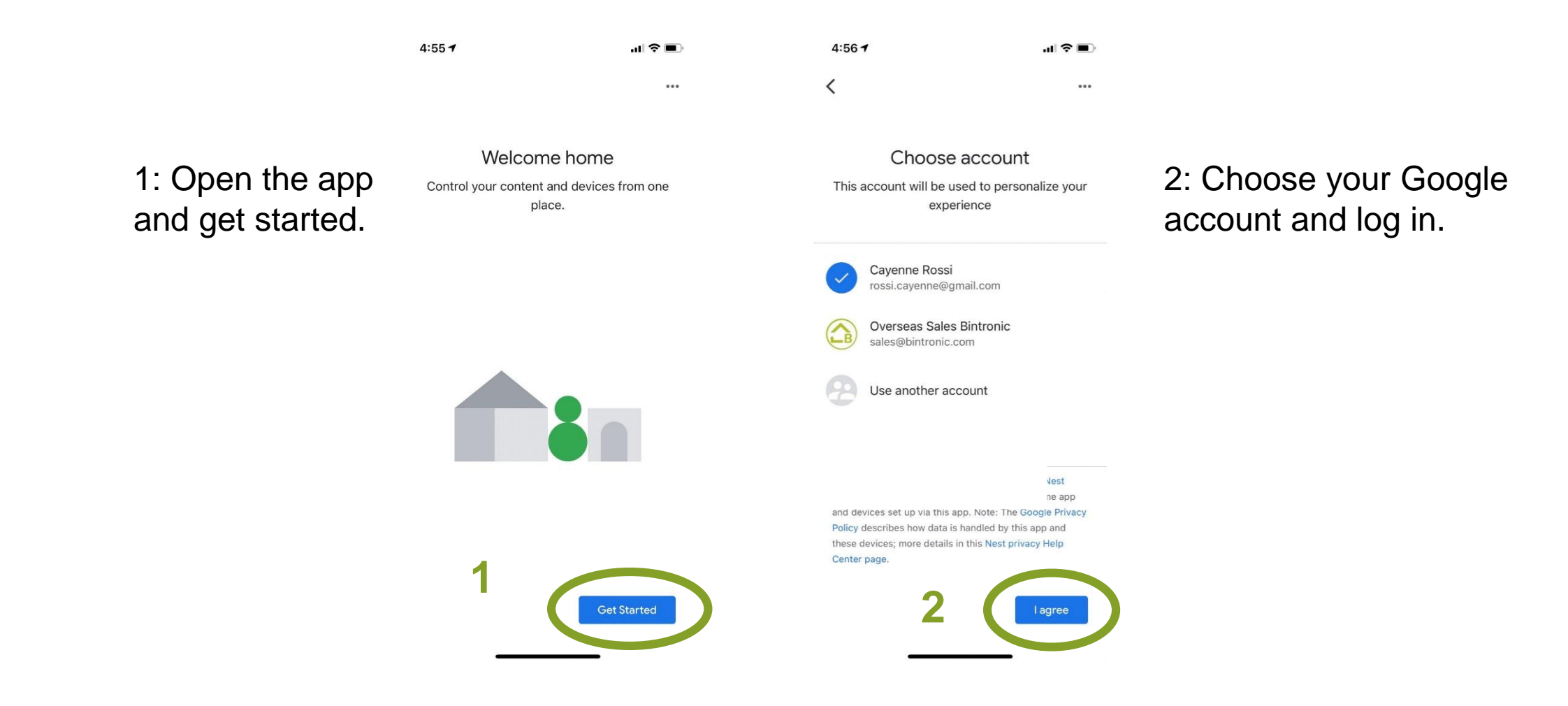

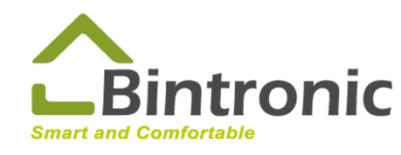

## **2-2 Log in and add new home**

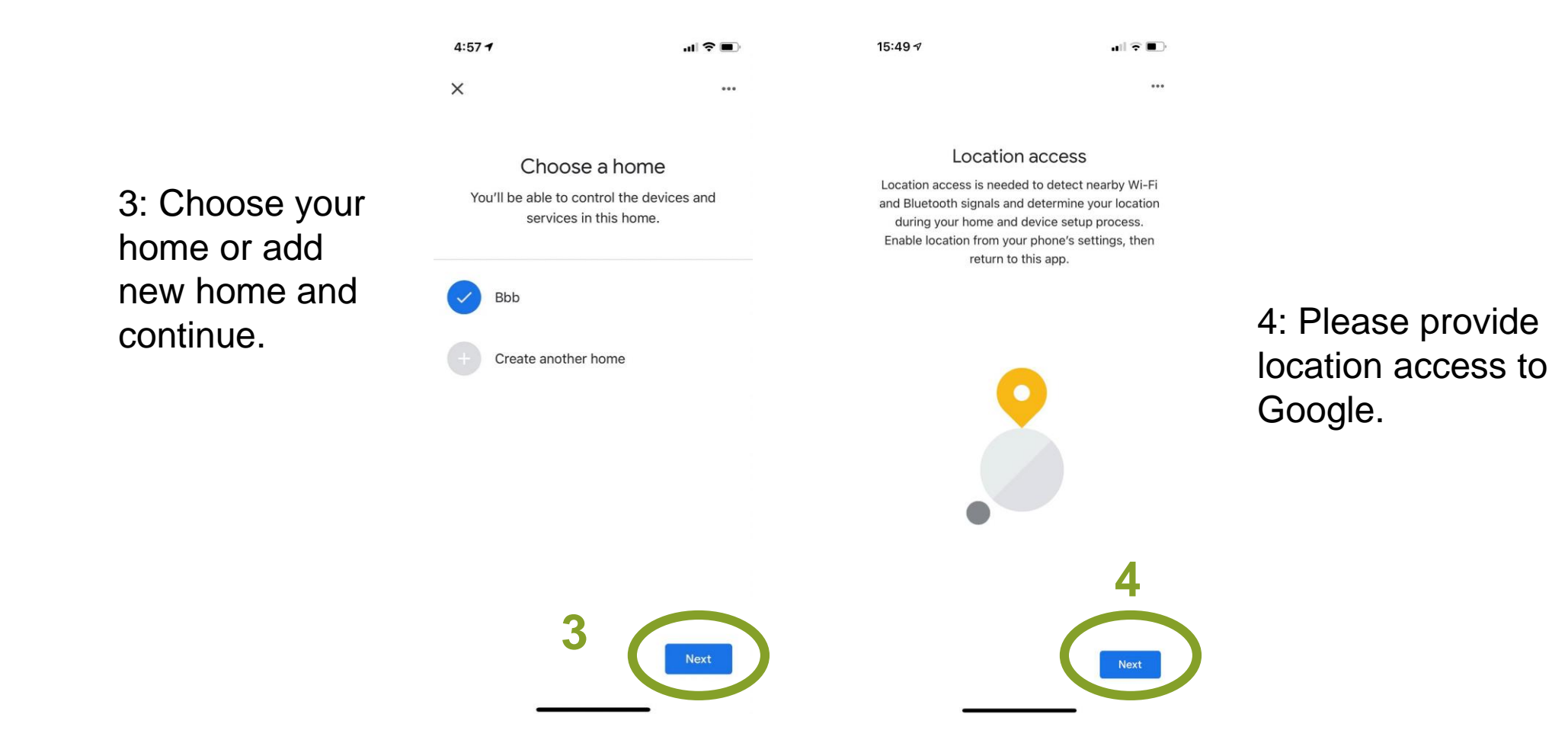

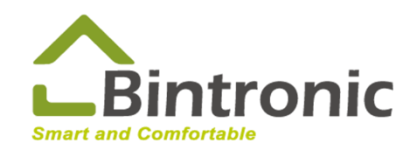

# **2-2 Log in and add new home**

5: Enable Bluetooth from your phone's settings, then return to this app.

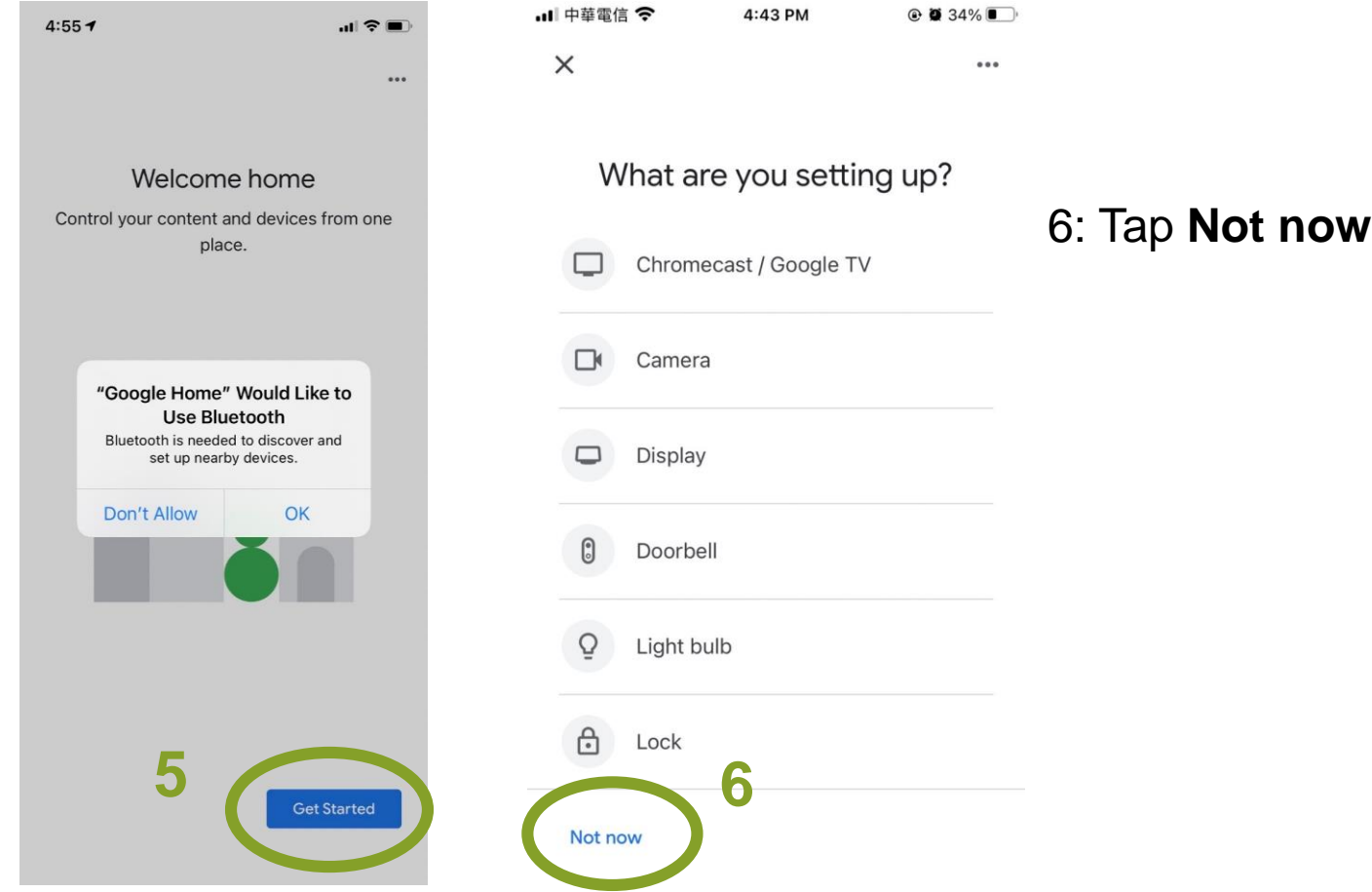

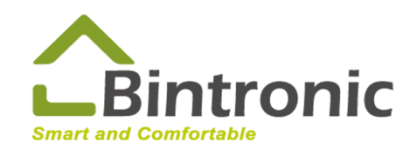

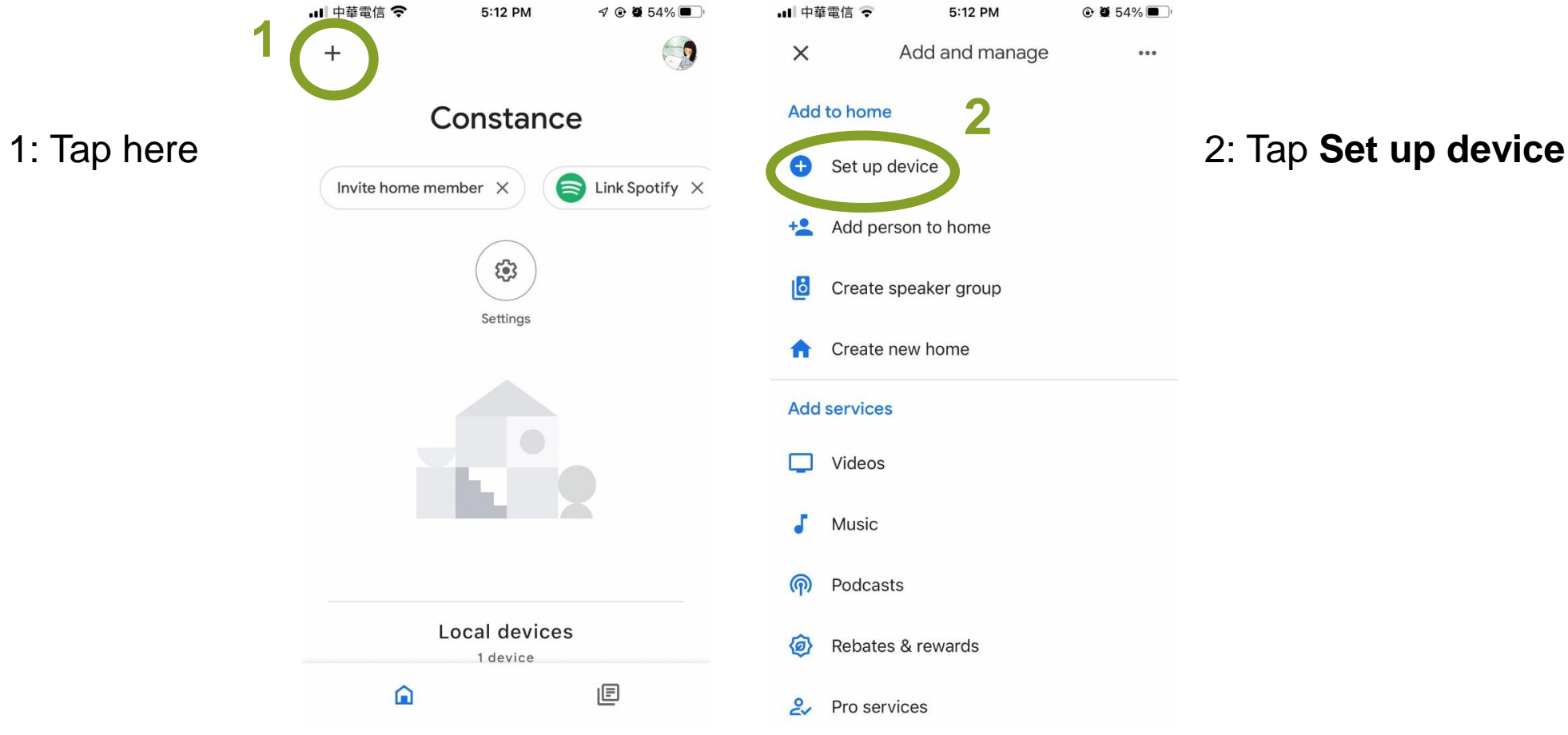

**BINTRONIC ENTERPRISE CO., LTD.** E-mail: sales@bintronic.com

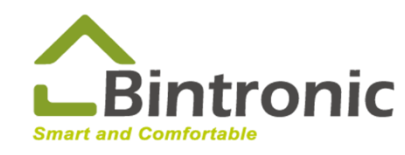

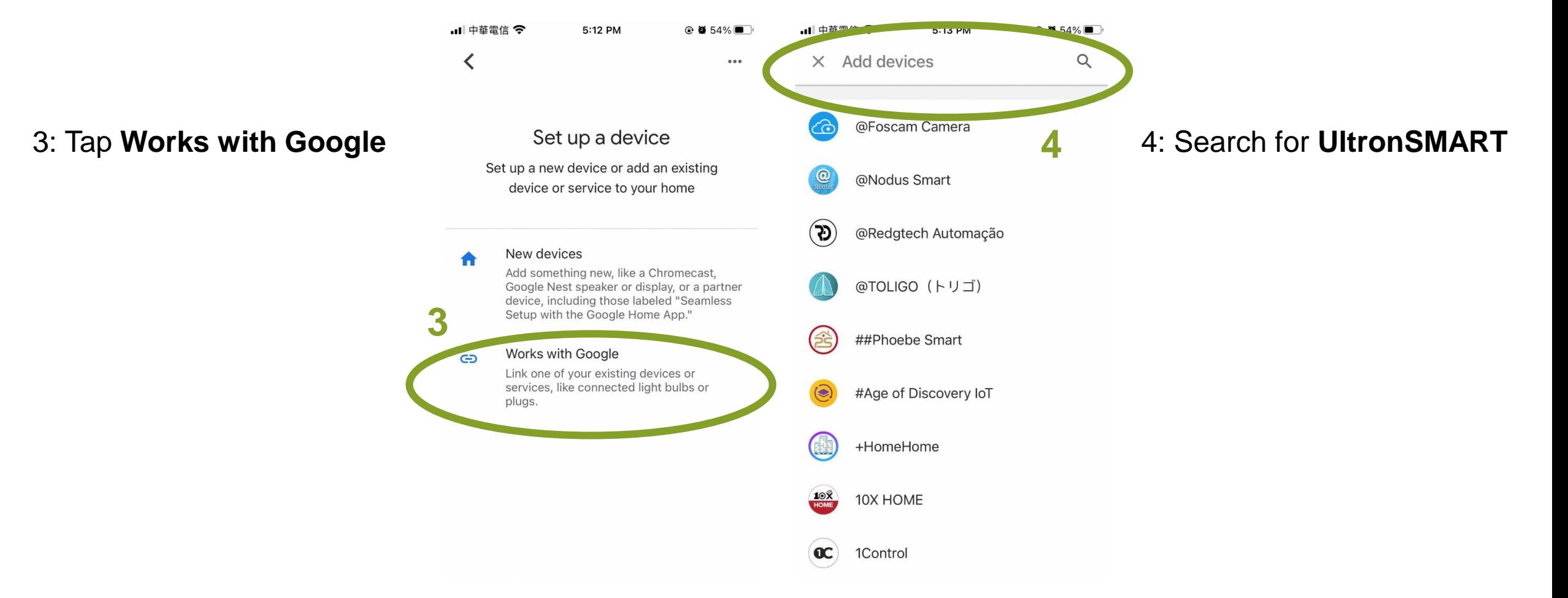

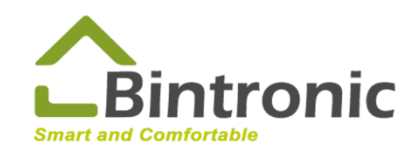

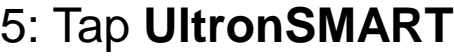

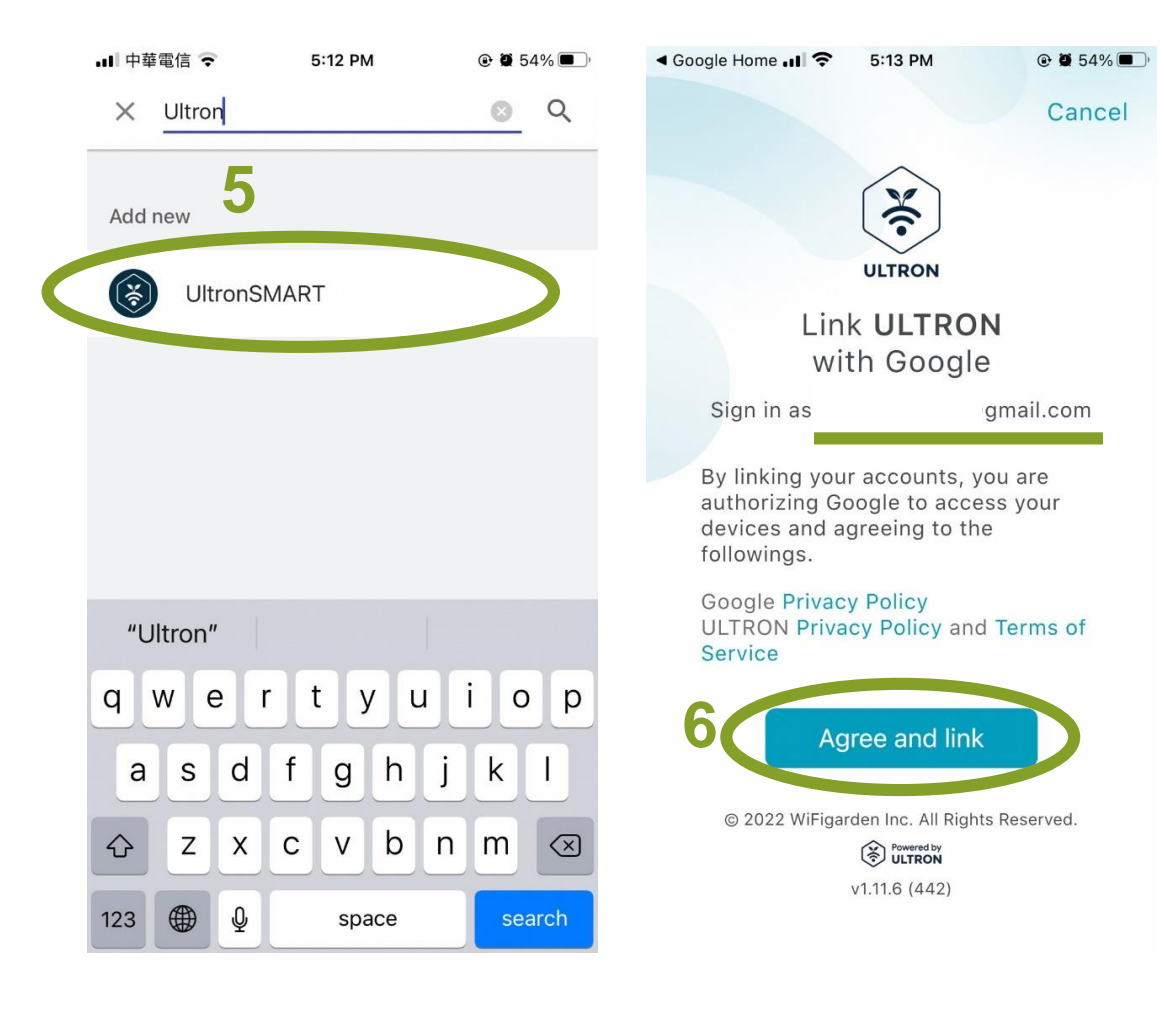

6: Log in with the same account as you use in UltronSMART app. Tap **agree and connect**.

**BINTRONIC ENTERPRISE CO., LTD.** E-mail: sales@bintronic.com

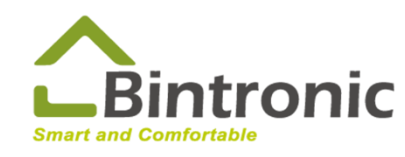

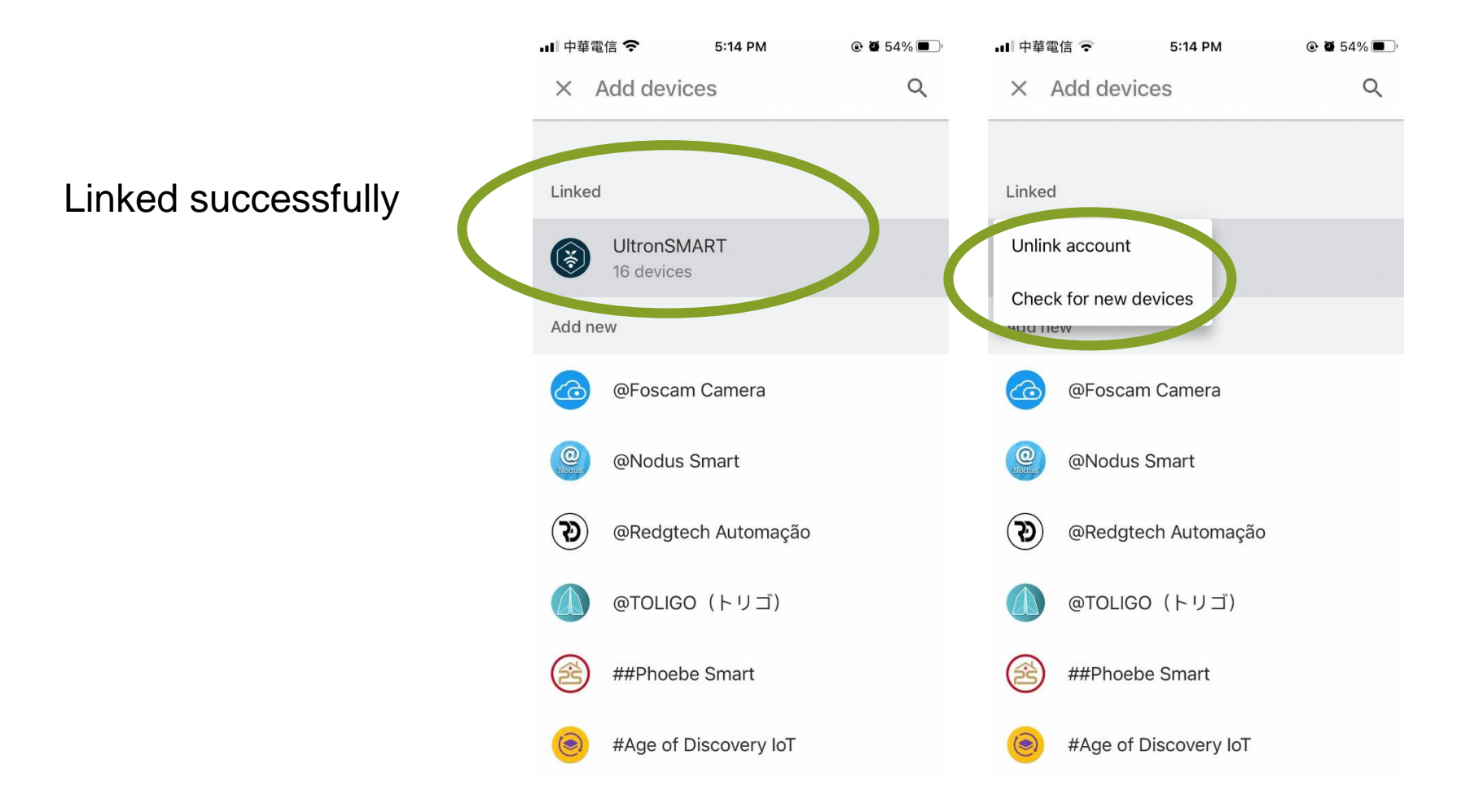

Tap here to unlink account or check for new devices.

**BINTRONIC ENTERPRISE CO., LTD.** E-mail: sales@bintronic.com

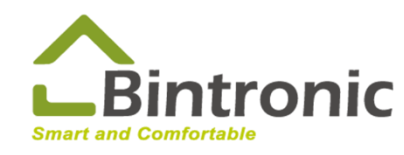

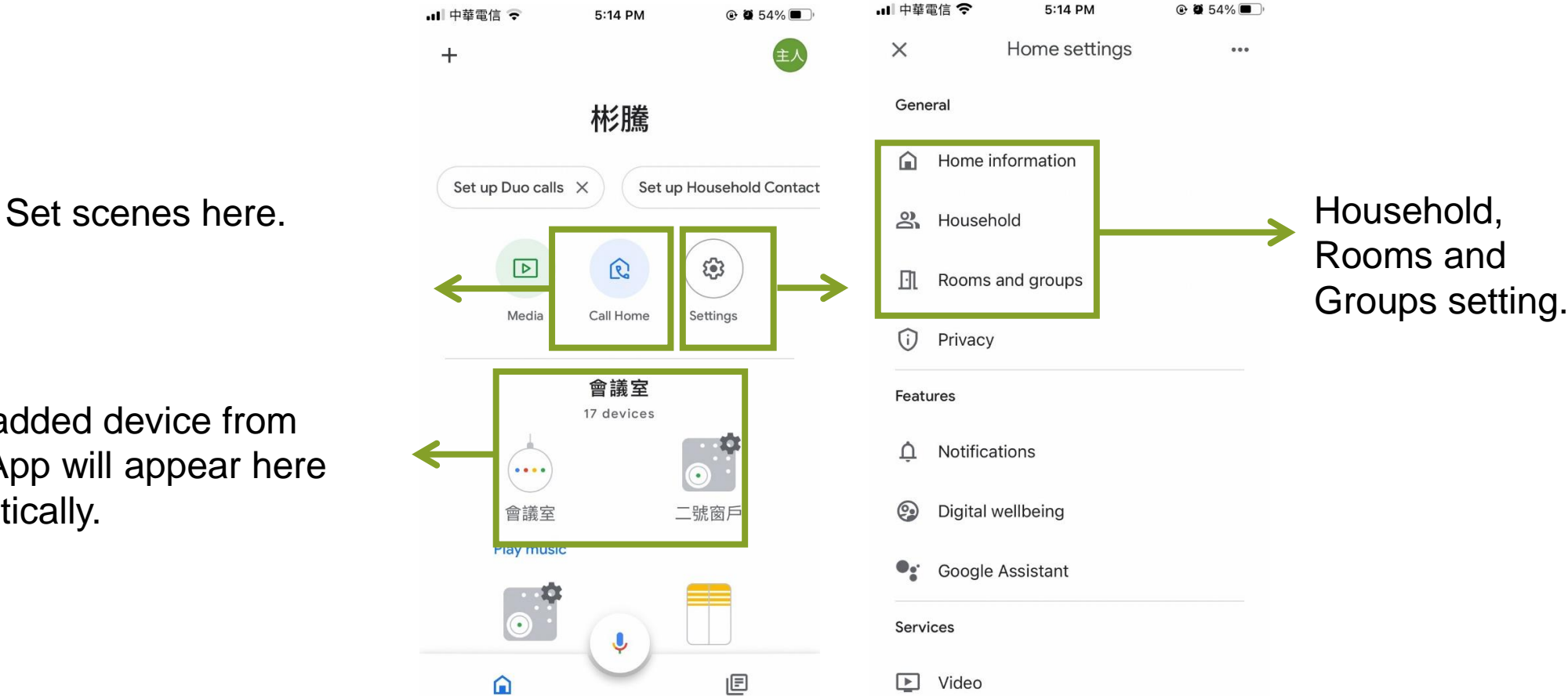

Newly added device from Ultron App will appear here automatically.

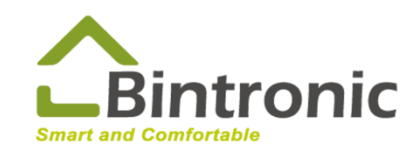

#### **2-4 Invite Person**

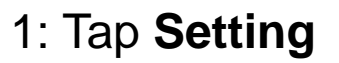

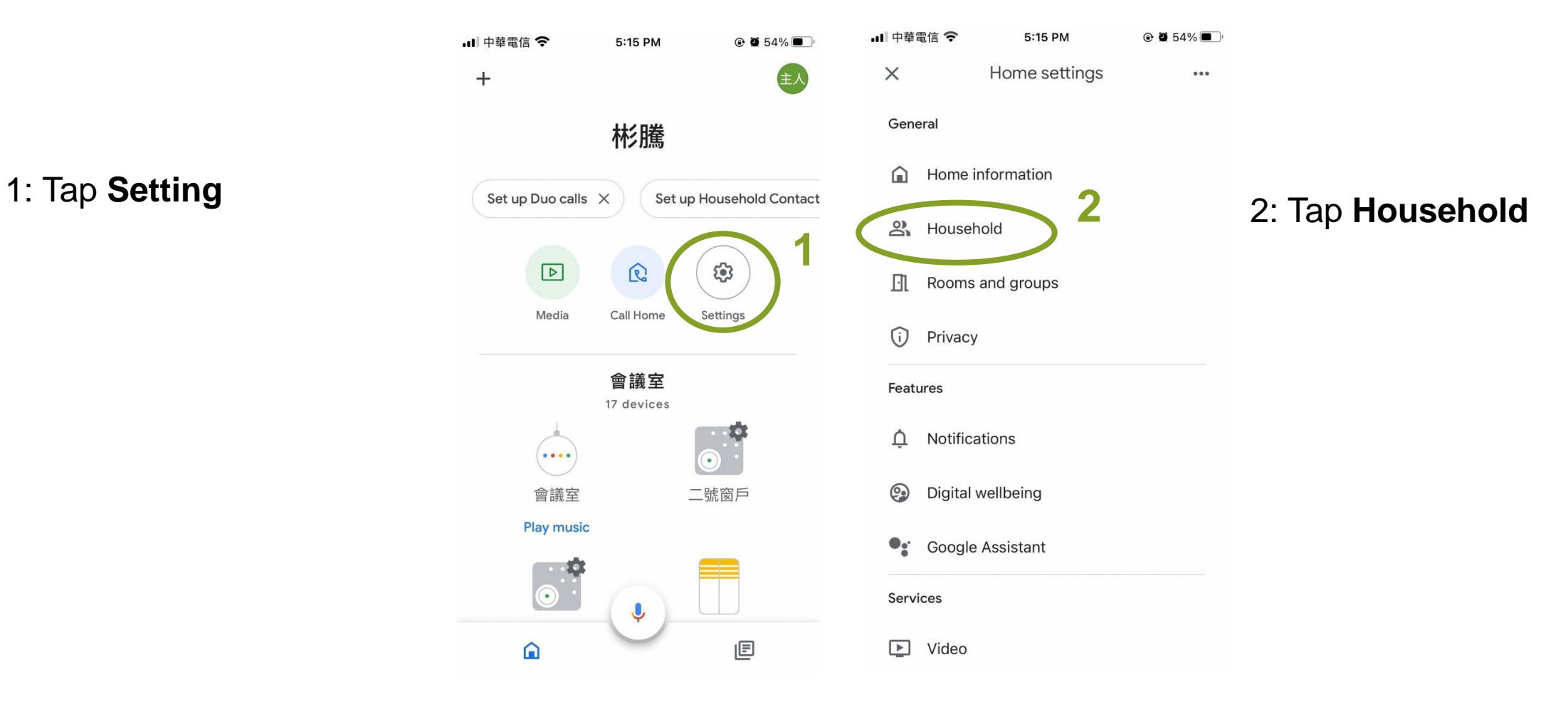

**BINTRONIC ENTERPRISE CO., LTD.** E-mail: sales@bintronic.com

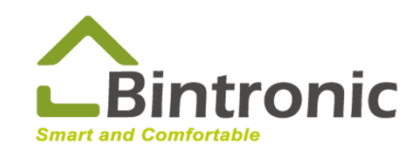

#### **2-4 Invite Person**

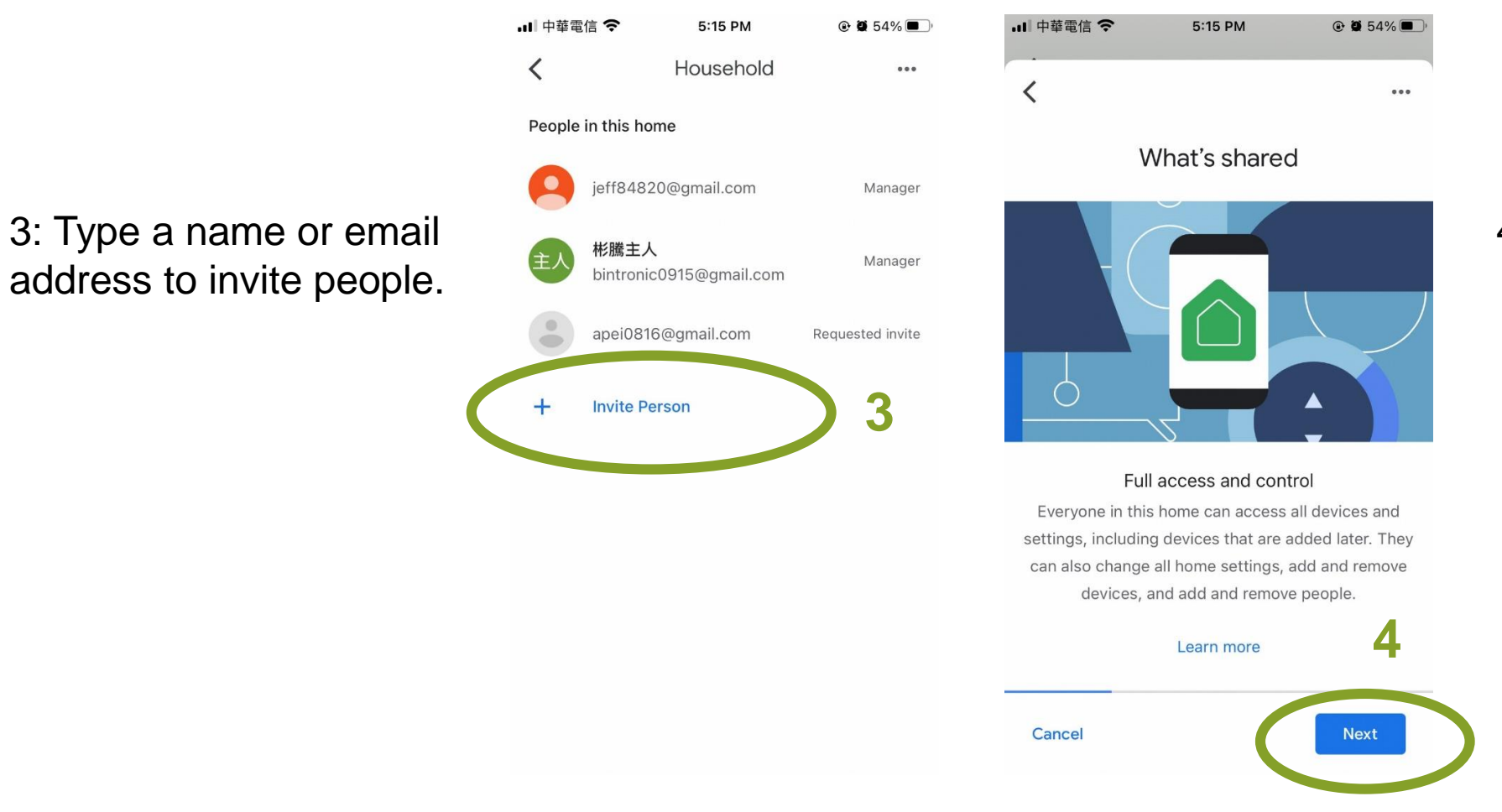

4: Tap **Next**

**BINTRONIC ENTERPRISE CO., LTD.** E-mail: sales@bintronic.com

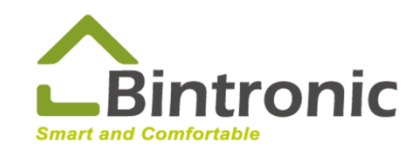

#### **2-4 Invite Person**

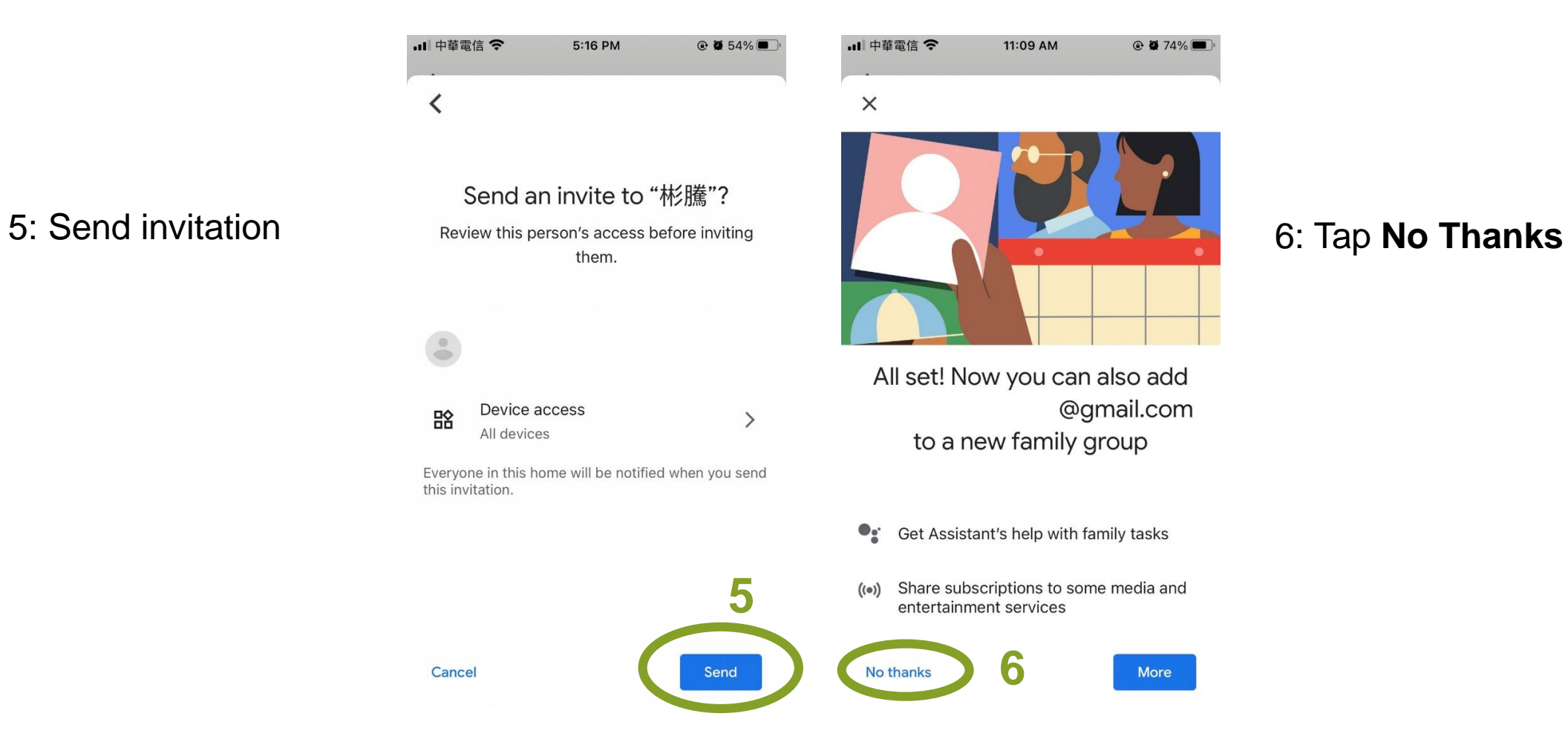

**BINTRONIC ENTERPRISE CO., LTD.** E-mail: sales@bintronic.com

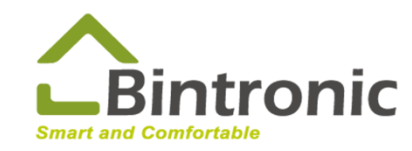

#### **2-5 Connect to Google Nest speaker**

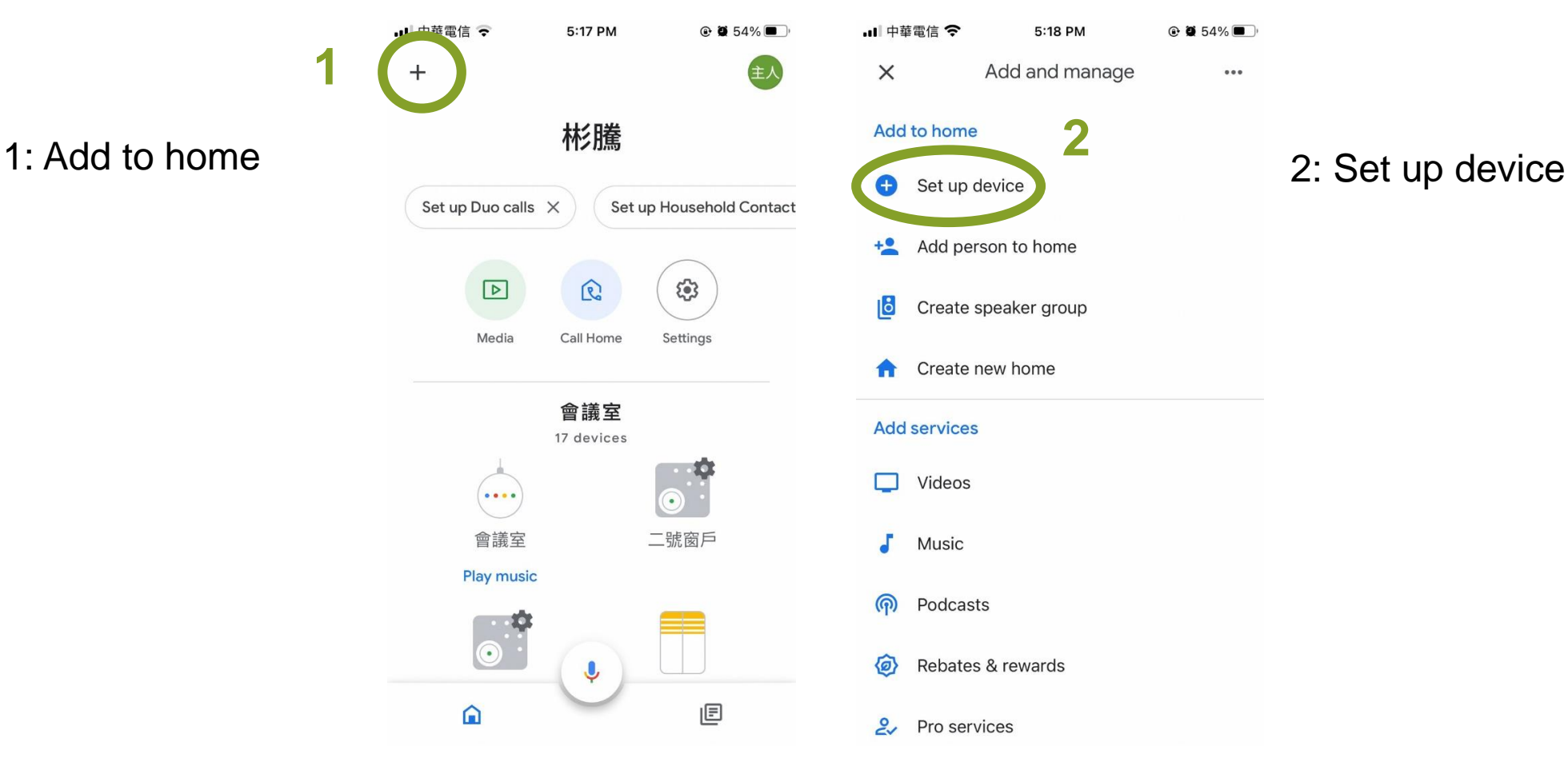

**BINTRONIC ENTERPRISE CO., LTD.** E-mail: sales@bintronic.com

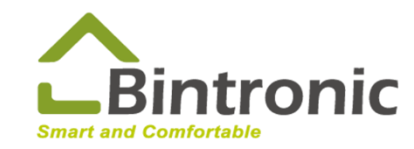

#### **2-5 Connect to Google Nest speaker**

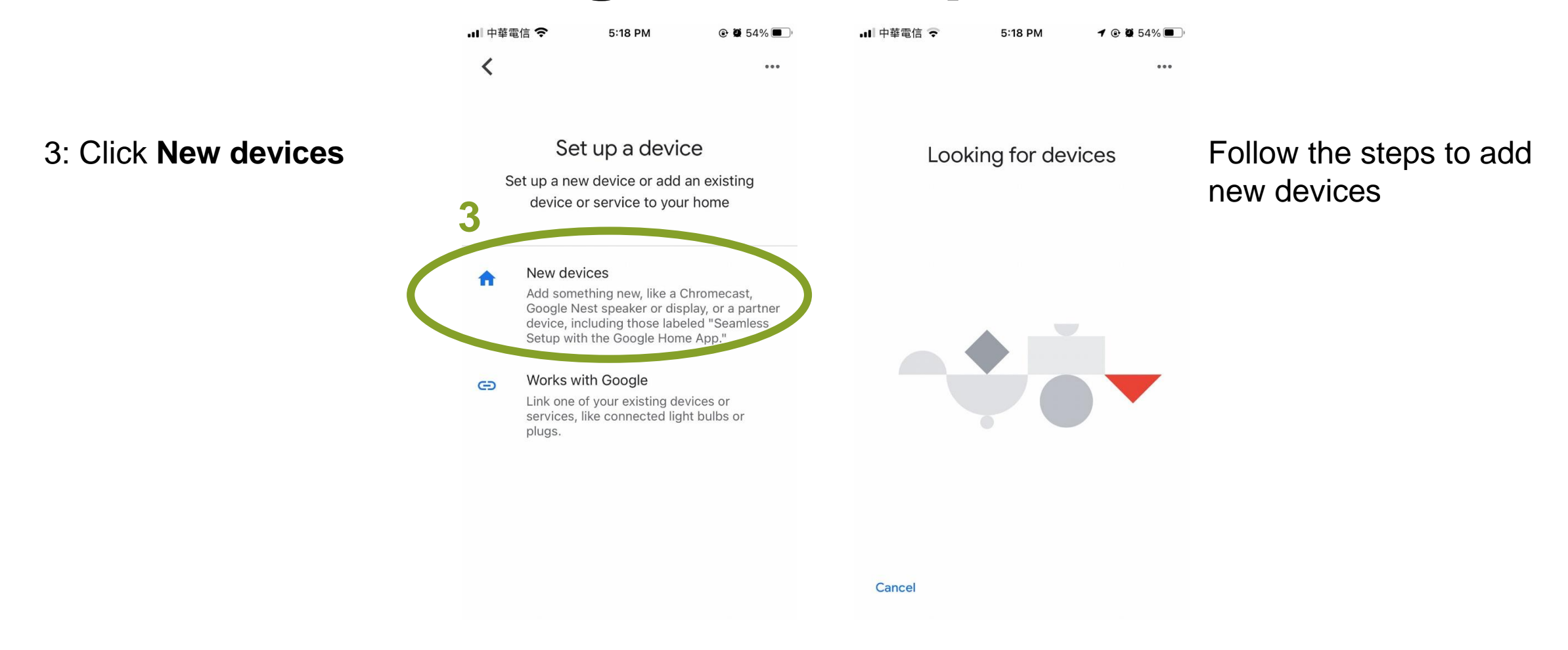

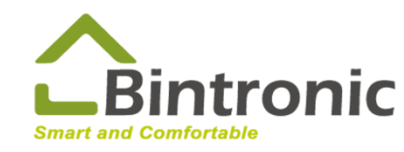

## **2-6 Google Assistant**

Search for "Google Assistant" in your APP Store (iOS) or Google Play (Android), download and install it.

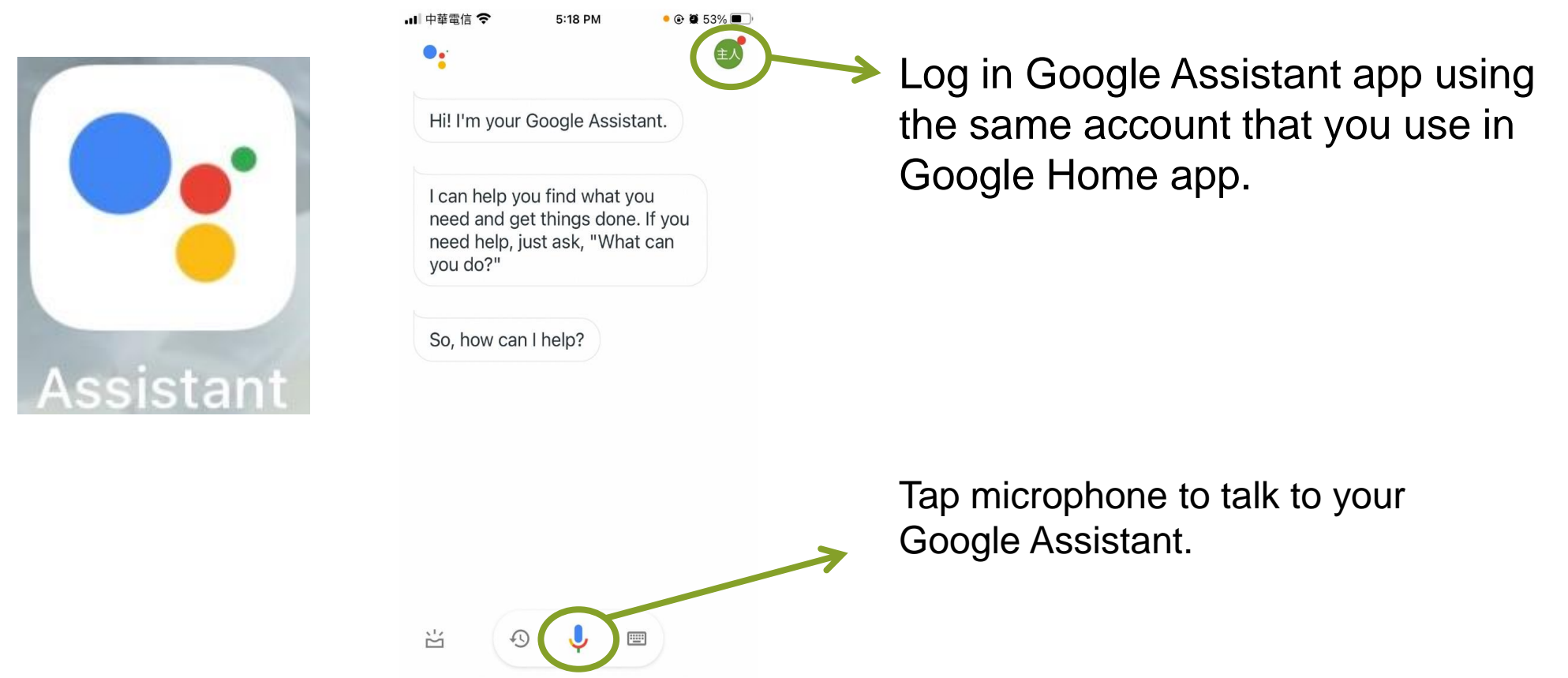

BINTRONIC ENTERPRISE CO., LTD. E-mail: sales@bintronic.com

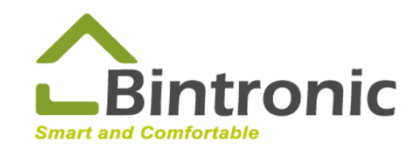

## **2-6 Google Assistant**

#### **Audio Instructions for Motorized Vertical Blinds**

**Open, stop and close (rename one of the control box as Vertical Blind) To open:** Ok (hey), Google, open **the Vertical Blind**. **To close:** Ok (hey), Google, close **the Vertical Blind**. **To stop:** Ok (hey), Google, start **the Vertical Blind** stop. start **the Vertical Blind** stop mode.

**Dimming (rename another control box as Light Control) To open:** Ok (hey), Google, open **the Light Control**. **To close:** Ok (hey), Google, close **the Light Control**. **To stop:** Ok (hey), Google, start **the Light Control** stop. start **the Light Control** stop mode.

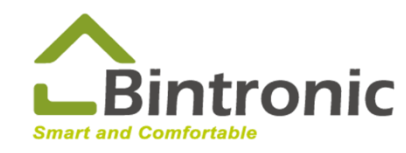

## **2-6 Google Assistant**

#### **Audio Instructions for Other Curtains**

**Standard Type (basic function: open, stop and close)** Ok (hey), Google, open **the Roller Shade**. Ok (hey), Google, close **the Roller Shade**. Ok (hey), Google, start **the Roller Shade** stop. start **the Roller Shade** stop mode.

**100-Level Type (special function for Roller Shades, Zebra Shades, Drapes, Cellular Shades and Smart Window Actuators)** Ok (hey), Google, open **the Roller Shade**. Ok (hey), Google, close **the Roller Shade**. Ok (hey), Google, open **the Roller Shade** to **73 %**. Ok (hey), Google, close **the Roller Shade** to **59 %**.

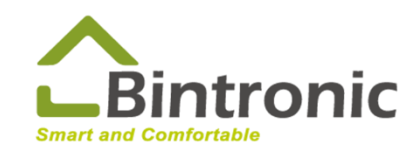

## **3-0 Trouble-shooting**

- (1) Delete the device (smart curtain/smart garage door) from app and re-scan to add it in.
- (2) Use a paper clip to gently press and hold the setting button for about 30 seconds, you may re-set the device when the LED goes out.

\*LED status:

**green** LED blinks >>

the LED is alternating between **green** and **blue** slowly >>

the LED is alternating between **green** and **blue** quickly >>

the LED goes out

(3) Shut off WIFI router and unplug it. After 30 seconds, restart it. Re-set control box and re-scan to add it in.

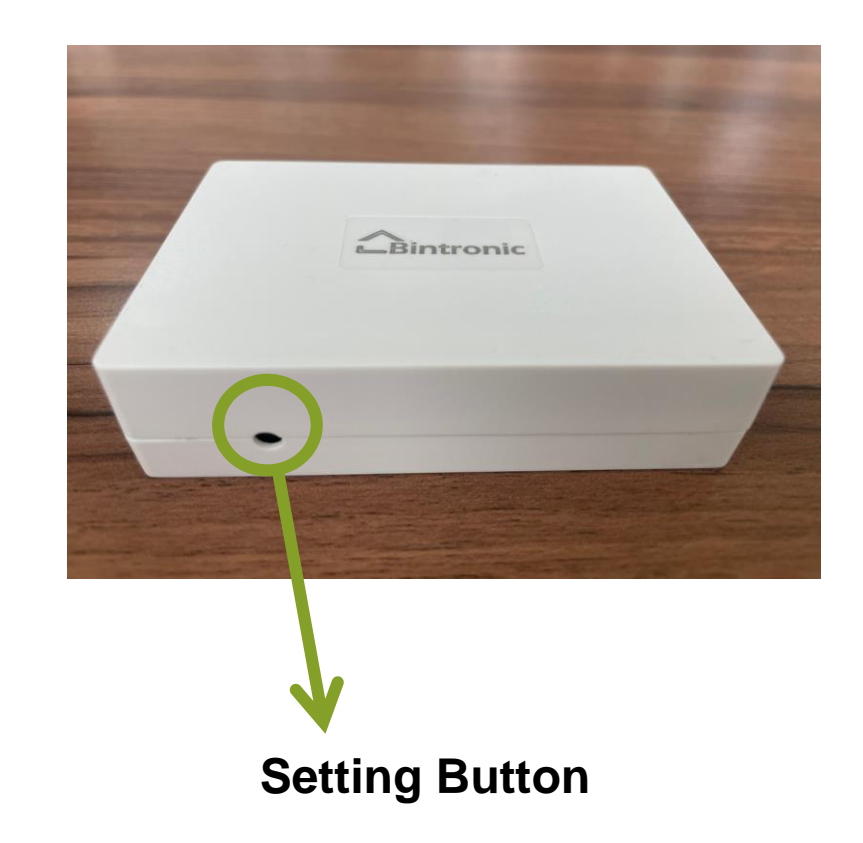